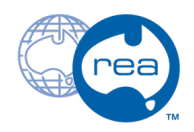

# **5 - Rear Wing**

Written By: REA

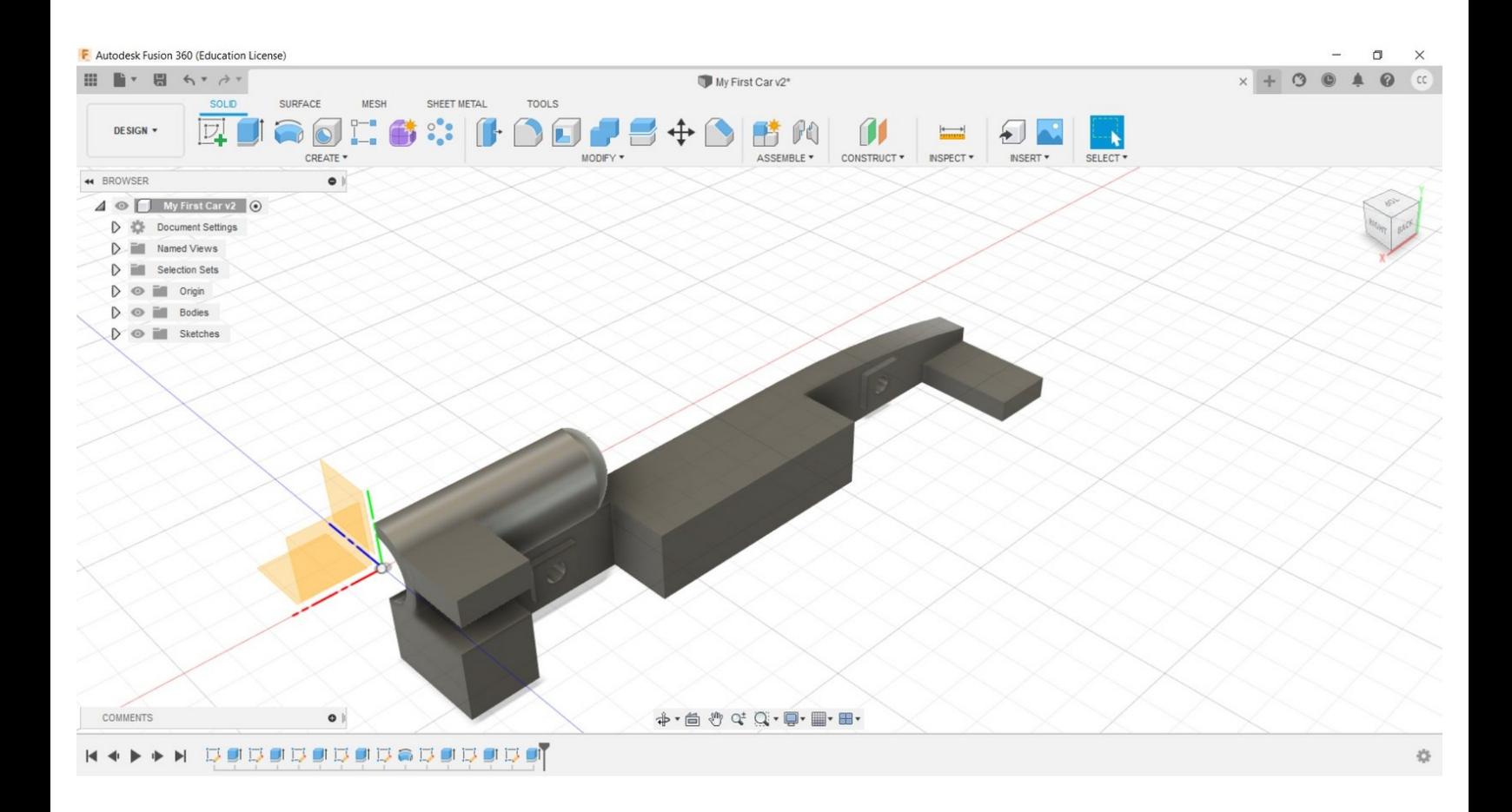

## **INTRODUCTION**

### **Welcome**

In this guide, we will cover the creation of the Rear Wing.

#### **Fusion 360**

This document may be used in conjunction with the .avi library available to you.

## **Step 1 — 5 - Rear Wing**

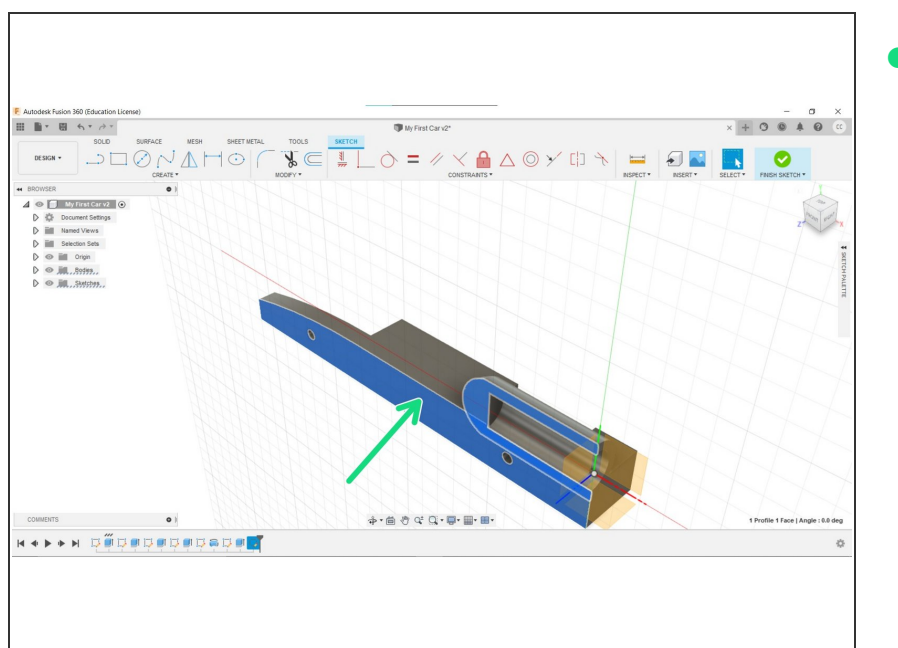

Create a New Sketch on the inside face.  $\bullet$ 

## **Step 2**

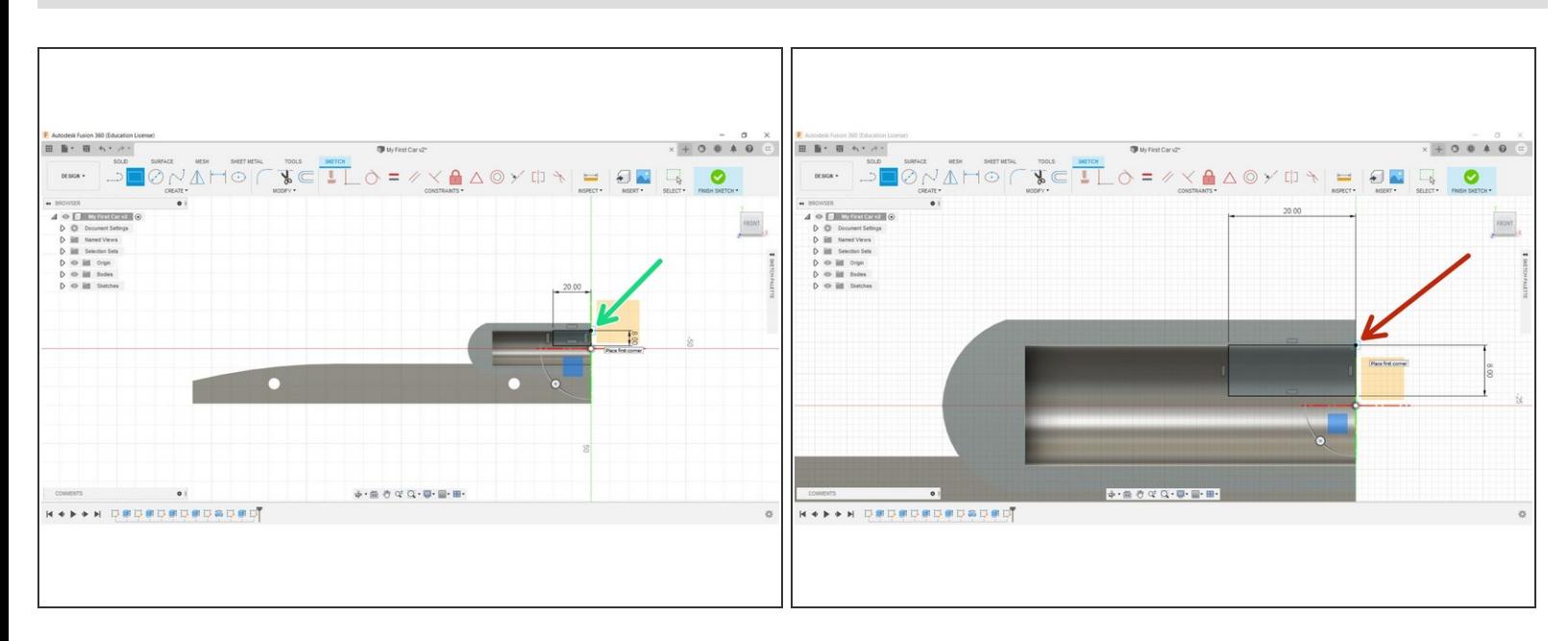

- Place a 20mm wide, 8mm tall rectangle on the rear of the canister housing.
- The starting point of the rectangle should be placed on the inside corner of the chamber.
- Click Finish Sketch.

## **Step 3 — Wing Extrusion**

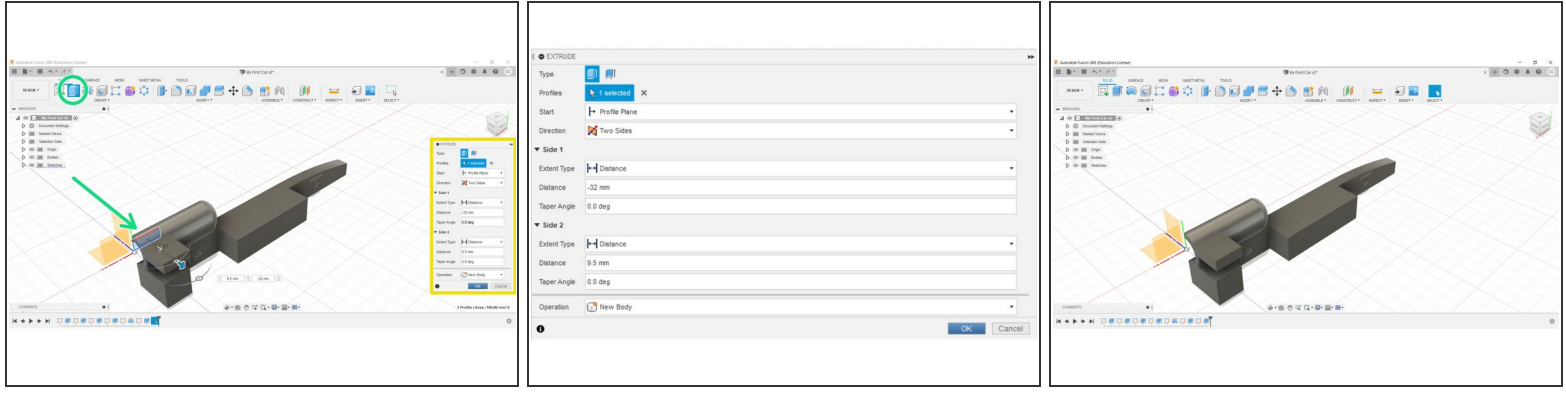

- Using the Extrude tool, select the rear wing sketch geometry.
- Apply the settings listed in the Extrude Panel. See second image.
	- Select the Two Sides option, which allows us to modify the original shape from both 'ends'.
	- We created the Rear Wing at -32mm on the Z, (Side One), and then reduced the final length (Side two) by 9.5mm at the origin end.  $\bullet$ 
		- Note: The 9.5mm adjustment is cosmetic, i.e. no geometry would actually exist inside the Canister Housing.

#### **Step 4 — Finished**

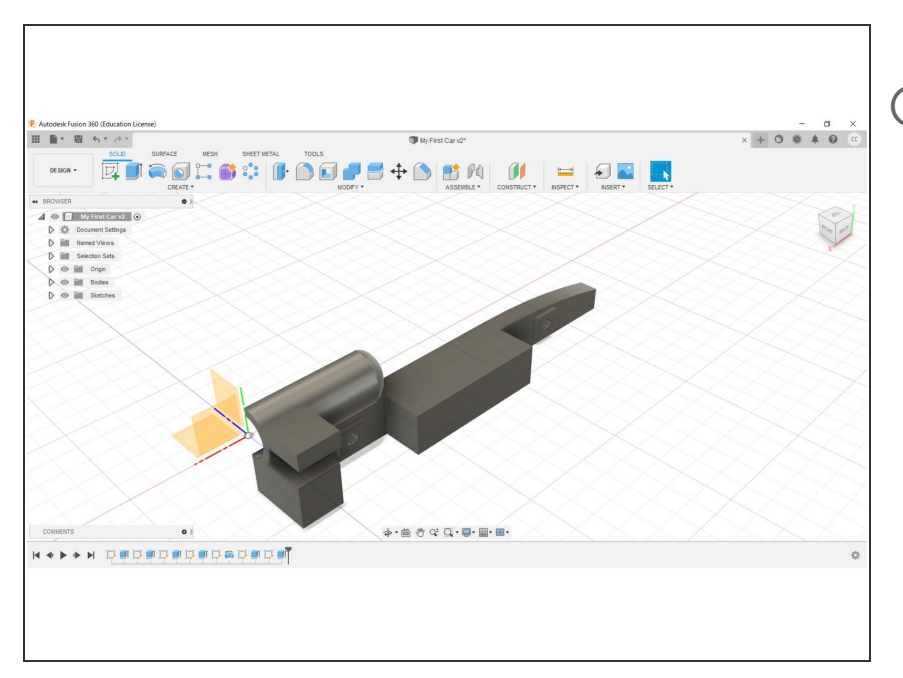

Congratulations, you have completed this section.  $(i)$